# INSTALLATION GUIDE **AVT MANTA**

For Swing Catalyst Studio Installations

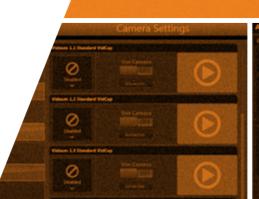

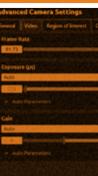

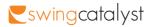

#### CONTENTS

#### Step 1: Prepare PC

| Download drivers     | 4 |
|----------------------|---|
| Driver configuration | 6 |
| Install drivers      | 8 |

#### Step 2: Prepare Manta Cameras

| Camerasetup            | 10 |
|------------------------|----|
| Connecting the cameras | 12 |
| Configure cameras      | 14 |

#### Step 3: Configure Swing Catalyst Software

| Camera settings | 16 |
|-----------------|----|
| Exposure        | 18 |
| Gain/ISO        | 20 |

#### Step 4: Lens Adjustment

| Lens overview  | 21 |
|----------------|----|
| Zoom and focus | 22 |
| Iris           |    |

| Additional configurations | 24 |
|---------------------------|----|
| Support                   | 25 |
| Notes                     | 26 |

Installation guide AVT Manta 2013

2011© Initial Force AS Swing Catalyst®

### DOWNLOAD DRIVERS

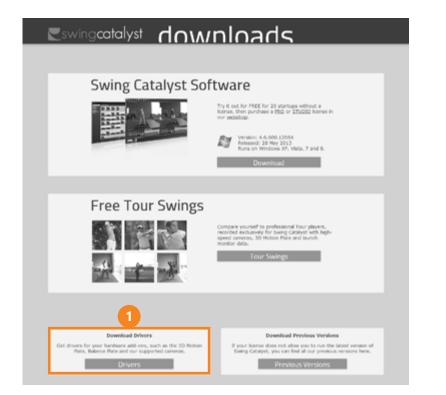

- Download the drivers from: http://downloads.swingcatalyst.com/drivers.html \*
- Install the drivers, and make sure to accept installation of the "AVT GigE Vision Filter Driver".

If you are unsure on how to do any of these steps please see the manufacturer guide linked underneath, which contains a comprehensive guide explaining all the steps in detail.

\* For Allied Vision Tech (AVT) cameras, please see the additional manufacturer documentation: AVT Manta Hardware Installation.

## DRIVER CONFIGURATION

| Ethernet 2 Properties                                                              | × |
|------------------------------------------------------------------------------------|---|
| Networking Sharing                                                                 |   |
| Connect using:                                                                     |   |
| Intel(R) PRO/1000 GT Desktop Adapter                                               |   |
| Configure This connection uses the following items:                                | 1 |
|                                                                                    |   |
| I <u>n</u> stall <u>U</u> ninstall Properties                                      |   |
| Description<br>Allows your computer to access resources on a Microsoft<br>network. |   |
| OK Cance                                                                           | I |

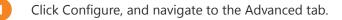

| General       Advanced       Driver       Details       Events       Power Management         The following properties are available for this network adapter. Click the property you want to change on the left, and then select its value on the right.       Property:       Value:         Property:       Value:       9014 Bytes (Alteon) < 2       9014 Bytes (Alteon) < 2         Interrupt Moderation       Breve Checksum Ottload       9014 Bytes (Alteon) < 2       2         Interrupt Moderation       Breve Checksum Ottload       9014 Bytes (Alteon) < 2       2         Interrupt Moderation       Breve Checksum Ottload (IPv4)       1       1         Locally Administered Address       Number of Coalesce Buffers       4       1         Profity & VI AN       4       7       1       1         Receive Buffers       4       7       1       1         Transmit Buffers       4       7       1       1         OK       Cancel       1       1       1 | Intel(                                                                                                    | R) P1/10                                                                                                    | )00 GT                              | Deskt   | op Ada     | pter Prop      | erties  | ×  |
|----------------------------------------------------------------------------------------------------|----------------------------------------------------------------------------------------------------|----------------------------------------------------------------------------------------------------|-------------------------------------|---------|------------|----------------|---------|----|
| the property you want to change on the left, and then select its value<br>on the right.<br>Property: Value:<br>Adaptive Inter-Frame Spacing<br>Flow Control<br>Interrupt Moderation<br>Interrupt Moderation Rate<br>Umbo Packet<br>Large Send Offload (IPV4)<br>Link Speed & Duplex<br>Locally Administered Address<br>Number of Coalesce Buffers<br>Priority & VI AN<br>Receive Buffers<br>Priority & VI AN<br>Receive Buffers<br>Priority & VI AN<br>Transmit Buffers                                                                                                    | General                                                                                                    | Advanced                                                                                                    | Driver                              | Details | Events     | Power Mana     | agement |    |
| Adaptive Inter-Frame Spacing<br>Row Control<br>Internupt Moderation Rate<br>Understion Rate<br>Units Speed & Duplex<br>Locally Administered Address<br>Number of Coalesce Buffers<br>Priority & VI AN<br>Receive Buffers<br>Priority & VI AN<br>Transmit Buffers<br>V                                                                                                    | the pro                                                                                                    | perty you war                                                                                                    |                                     |         |            |                |         |    |
| Flow Control       Interrupt Moderation       Interrupt Moderation Rate       3       IPV4 Checksum Offload       Jumbo Packet       Large Send Offload (IPv4)       Link Speed & Duplex       Locally Administered Address       Number of Coalesce Buffers       Priority & VI AN       Receive Buffers       4       TCP Checksum Offload (IPv4)       Transmit Buffers                                                                                                    | Propert                                                                                                    | y:                                                                                                    |                                     |         | <u>V</u> a | lue:           |         |    |
| OK Cancel                                                                                                    | Flow (<br>Internut<br>Internut<br>Internut<br>Jumbo<br>Large<br>Link S<br>Locall<br>Numb<br>Priorith<br>Recei | Control<br>of Moderation<br>becksum Off<br>Packet<br>Send Offload<br>peed & Duple<br>y Administered<br>er of Coalesco<br>& VI AN<br>ve Buffers<br>hecksum Offl | (IPv4)<br>x<br>d Address<br>Buffers | 3       |            | 1014 Bytes (Al | teon)   | 2  |
|                                                                                                    |                                                                                                    |                                                                                                    |                                     |         |            | OK             | Cano    | el |
|                                                                                                    |                                                                                                    |                                                                                                    |                                     |         |            |                |         |    |

- Set Jumbo Packet to 9014 Bytes.
- Set Interrupt Moderation Rate to Extreme.
- Set Receive Buffers to maximum. The maximum value depends on the network card. (Minimum recommended value is 512, some cards can go up to 2048).

#### **INSTALL DRIVERS**

| ů                                                                         | GigE 3 Properties                                    |                     | × |
|---------------------------------------------------------------------------|------------------------------------------------------|---------------------|---|
| Networking Sharing                                                        |                                                      |                     | _ |
| Connect using:                                                            |                                                      |                     |   |
| Intel(R) PRO/10                                                           | 000 GT Desktop Adapter                               |                     |   |
| This c <u>o</u> nnection uses t                                           | he following items:                                  | <u>C</u> onfigure   |   |
| AVT & Prosilic     GoS Packet     File and Printe     AVT & Microsoft Net | daed Networking Driver<br>a GigE Vision Filter Drive | letworks            |   |
| l <u>n</u> stall                                                          | <u>U</u> ninstall                                    | P <u>r</u> operties |   |
| Description                                                               |                                                      |                     |   |
|                                                                           | ОК                                                   | Cance               | I |

Disable all network modules on the network card, except the AVT filter and IPv4.

2 Now you are done. Press OK.

It is recommended to set a static IPv4 address for each network interface used with the AVT Manta cameras. Please make sure you uncheck everything but the filter driver and IPv4. Depending on how many cameras you're

| Û.                                                          | Gig                                                                                  | gE 3 Properties                                                                                                    |                                               | × |
|-------------------------------------------------------------|--------------------------------------------------------------------------------------|----------------------------------------------------------------------------------------------------|-----------------------------------------------|---|
| Networking                                                  | Sharing                                                                              |                                                                                                    |                                               |   |
| Connect us                                                  | ing:                                                                                 |                                                                                                    |                                               |   |
| 👰 Intel(                                                    | R) PRO/1000                                                                          | GT Desktop Adapte                                                                                                    | er                                            |   |
| This conne                                                  | ction uses the                                                                       | following items:                                                                                                    | <u>C</u> onfigure                             |   |
| Mi الف   Mi<br>الف Mi<br>الف النا<br>الف الت<br>الم الم الم | crosoft Netwo<br>crosoft LLDP I<br>ik-Layer Topol<br>ik-Layer Topol<br>emet Protocol | Naring for Microsoft<br>rk Adapter Multiplexo<br>Protocol Driver<br>logy Discovery Mapp<br>ogy Discovery Resp<br>Version 6 (TCP/IPv<br>Version 4 (TCP/IPv | or Protocol<br>oer I/O Driver<br>oonder<br>6) |   |
| l <u>n</u> sta<br>Descriptio                                |                                                                                      | <u>U</u> ninstall                                                                                                    | Properties                                    |   |
|                                                             |                                                                                      | 2                                                                                                    |                                               |   |

installing you may need additional network cards, or a network switch. Remember to set up each network card you plan to use with the AVT Manta camera. You can use up to two Manta cameras on one gigabit ethernet switch for each network card.

For more details on how to configure and set up the AVT Manta cameras for the best performance, please see the included documentation from AVT.

## **INITIAL SETUP**

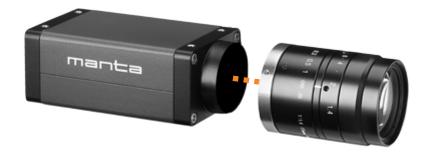

For each Manta camera you should have a power supply and lens. Depending on how many cameras you plan to use, you may need a network switch, or a network card(s).

For more information visit http://support.swingcatalyst.com

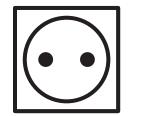

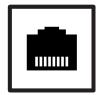

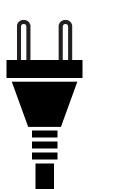

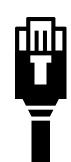

- 1 Mount cameras in their positions, such as *face on*, *down the line* and *overhead*.
- 2 Attach the lens, the power cable and the ethernet cable to the camera.
- 3 Connect each camera to power, and the ethernet cable(s) to the PC. See cabling schema on **page 12**.

#### CONNECTING THE CAMERAS

MANTA CAMERA rear view

12-pin camera I/0 connector (+ external power)

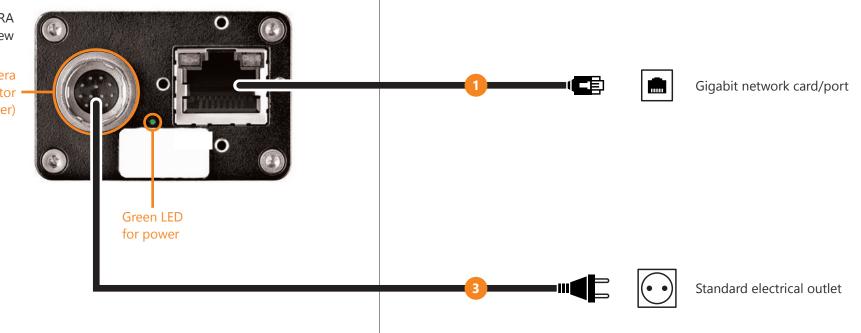

- 1 Connect a CAT5 or CAT6 / RJ45 network cable to the camera, and to the gigabit network card/port on your computer.
- 2 If you wish to connect more than one camera you may use multiple network cards, network switch to connect multiple cameras to a single card.

Using a network switch is only possible when the total

bandwidth of all cameras used do not exceed 1 gigabit per second. Please contact us if you are unsure if this is possible in your case.

Cameras that can be used with a network switch: - AVT Manta G-033/G-034/G-046 - AVT Prosilica GC650

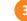

Plug the power cable(s) into the outlet(s).

#### CONFIGURE CAMERAS

| Camera         | Configuration Mode |          | Subnet Mask   | Gateway  | Status |
|----------------|--------------------|----------|---------------|----------|--------|
| 02-20210-06280 | Fixed              | 10.0.0.8 | 255.255.255.0 | 10.0.0.1 | -1     |
|                |                    |          |               |          |        |
|                |                    |          |               |          |        |
|                |                    |          |               |          |        |
|                |                    |          |               |          |        |
|                |                    |          |               |          |        |
|                |                    |          |               |          |        |
|                |                    |          |               |          |        |
|                |                    |          |               |          |        |
|                |                    |          |               |          |        |
|                |                    |          |               |          |        |
|                |                    |          |               |          |        |

By default the AVT Manta cameras are set to Auto IP, which assigns an IP address automatically to each camera. We recommend static IP's for each camera, to improve overall stability. For a 1-2 camera setup this is not necessary, but recommended.

To assign a static IP address to your camera(s), run the GigE IPConfig program (bundled with the AVT camera driver).

|                                                                                                    | Edit IP Configuration                                          | ×   |  |  |  |  |
|----------------------------------------------------------------------------------------------------|----------------------------------------------------------------|-----|--|--|--|--|
| Set the IP configuration for your camera. When you click DK, the<br>configuration is saved as the camera's power-up settings. |                                                                |     |  |  |  |  |
| C Obta                                                                                                    | in an IP address automatically using DHCP (Fallback to AutolF  | ŋ   |  |  |  |  |
| O Obta                                                                                                    | in an IP address automatically using Auto-IP (169.254.xxx.xxx) | - 1 |  |  |  |  |
| Use                                                                                                    | the following IP address: 3                                    |     |  |  |  |  |
|                                                                                                    | IP address: 10 . 0 . 8                                         |     |  |  |  |  |
|                                                                                                    | Subnet mask: 255 . 255 . 255 . 0                               |     |  |  |  |  |
|                                                                                                    | Default gateway: 10 . 0 . 0 . 1                                |     |  |  |  |  |
|                                                                                                    | OK Cancel                                                      |     |  |  |  |  |

Select the camera you want to edit.

Click Change.

Set an IP address of 10.0.0.2 or higher, on the first camera and 10.0.0.1 on the respective network port. Repeat these steps for the other camera(s) but for the second camera use the IP 10.0.1.2, and 10.0.1.1 on the second network port.

## CAMERA SETTINGS

| 🔒 🔒 Main | Menu     | > | Settings |  |
|----------|----------|---|----------|--|
|          |          |   |          |  |
| Swing    | Analysis |   |          |  |
|          |          |   | General  |  |
|          |          |   | 1        |  |
| Sett     | ings     |   | Cameras  |  |
|          |          |   |          |  |
| Ab       | out      |   | Hardware |  |
|          |          |   |          |  |
|          |          |   | Screen   |  |
| E        | kit      |   |          |  |
|          |          |   |          |  |
|          |          |   |          |  |

After having installed and configured the cameras they will be available in the Swing Catalyst Software.

- To access the available cameras go to Main Menu Settings - Cameras.
- Click the "preview" button to see what angle the camera has.

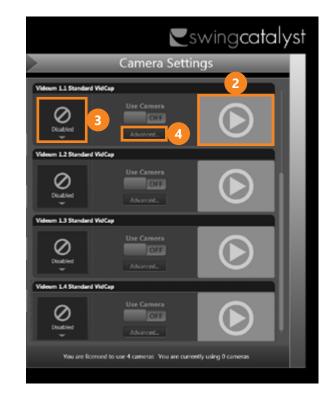

- Select the corresponding angle, for example "Down the line".
- Click "Advanced" to open the camera configuration dialog.

2

#### **EXPOSURE**

| Advance | ed Cam    | era Settings       |       |
|---------|-----------|--------------------|-------|
| General | Video     | Region of Interest | Color |
| Frame R | late      |                    |       |
| 91,73   |           |                    | -     |
| Exposur | e (µs)    | 1                  |       |
| Auto    |           |                    | *     |
| 275     | 1         |                    | 2     |
| ✓ Auto  | o Paramet | ters               |       |
| Gain    |           |                    |       |
| Auto    |           |                    | •     |
| 9       |           |                    | - 1   |
| ✓ Auto  | o Paramet | ters               |       |
|         |           |                    |       |
|         |           |                    |       |
|         |           |                    |       |

Setting the correct camera parameters is very important to ensure good image quality, but the usable camera parameters depend a lot on the amount of lighting available.

If the lighting conditions change a lot it is recommended to set the Exposure mode to Auto and use the "auto parameters" minimum/maximum exposure time to set the range of acceptable exposure values.

If the lighting does not change use Manual mode.

3 Ideally the exposure time should be a low as possible to eliminate motion blurring of the club shaft, but a lower exposure will also result in a darker image.

Recommended values for exposure time is 500 microseconds ( $\mu$ s) to 2000 microseconds ( $\mu$ s), this the same as 1/2000th and 1/500th shutter.

## GAIN/ISO

| Advanced Camera Settings         |       |
|----------------------------------|-------|
| General Video Region of Interest | Color |
| Frame Rate<br>91,73              |       |
| Exposure (µs)                    |       |
| Auto                             | •     |
| 275 ✓ Auto Parameters            |       |
| Gain                             |       |
| Auto                             | •     |
| 9                                |       |
| ✓ Auto Parameters                |       |
|                                  |       |
|                                  |       |
|                                  |       |

Higher gain values will "boost" the image brightness, but will also cause more noise in the image. If the image is too noisy try lowering the gain value, if it is too dark try increasing it.

## LENS OVERVIEW

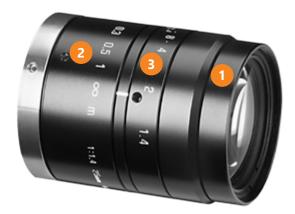

#### The provided lens has 3 rings for adjustments\*

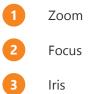

\* The lenses may differ from this example.

#### ZOOM AND FOCUS

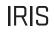

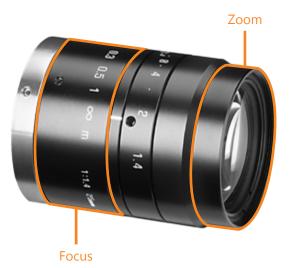

On a varifocal (zoom) lens the Zoom and Focus rings work together, so it may help to tweak both adjustment rings for good focus/zoom.

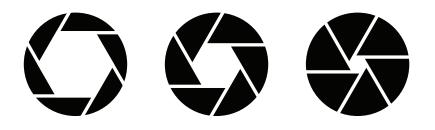

More light. Smaller depth of field. Less light. Larger depth of field.

The Iris adjustment ring determines the amount of light let onto the film (the "opening").

Closing the iris will result in a darker image but will help give better focus by increasing the focus depth.

If the image is over-exposed (e.g. on a very sunny day) closing the Iris is recommended.

Step 4 Lens Adjustment

Step 4 Lens Adjustment

## ADDITIONAL CONFIGURATION

|                                                                       | S                             | wing <b>cat</b>   | alyst |  |
|-----------------------------------------------------------------------|-------------------------------|-------------------|-------|--|
| Camera Settings                                                       |                               |                   |       |  |
| Videum 1.1 Standard VidC                                              | 4 <b>9</b>                    |                   |       |  |
| Down the line                                                         | Use Camera<br>ON<br>Advanced  | lacksquare        | L     |  |
| Videum 1.2 Standard VidC                                              |                               |                   |       |  |
| Top down                                                              | Use Camera<br>ON<br>Advanced  | lacksquare        | 1     |  |
| Videum 1.3 Standard VidC                                              | •p                            |                   |       |  |
| Face on right                                                         | Use Camera<br>ON<br>Advanced  | lacksquare        | 1     |  |
| Videum 1.4 Standard VidC                                              | • <b>9</b>                    |                   |       |  |
| Face on left                                                          | Use Camera<br>ON<br>Advanced. | $\mathbf{igstar}$ |       |  |
| You are licensed to use 4 cameras. You are currently using 4 cameras. |                               |                   |       |  |

This concludes the configuration of one Manta camera.

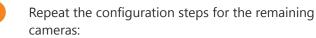

**A.** Select angle in Swing Catalyst to show live stream of another camera.

**B.** Navigate the menus and set shutter speed.

C. Adjust zoom, focus and iris.

### SUPPORT

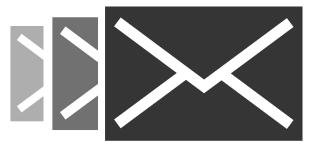

By now you should have successfully configured one or more Manta cameras for use with Swing Catalyst.

If you have any questions, please contact support:

#### support@swingcatalyst.com

Follow Swing Catalyst to receive the latest updates:

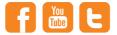

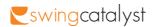